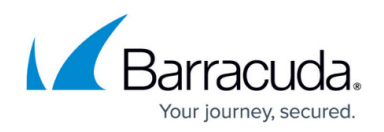

## **Restoring From a Daily Snapshot Older Than a Week**

<https://campus.barracuda.com/doc/93197457/>

In the event you want to restore files from a snapshot older than a week, you will need to go into the backup software and create a snapshot manually. These instructions will show you how to do that. The ability to restore from a snapshot older than a week is not present in the management portal.

## **Directions**

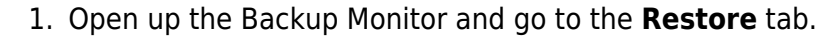

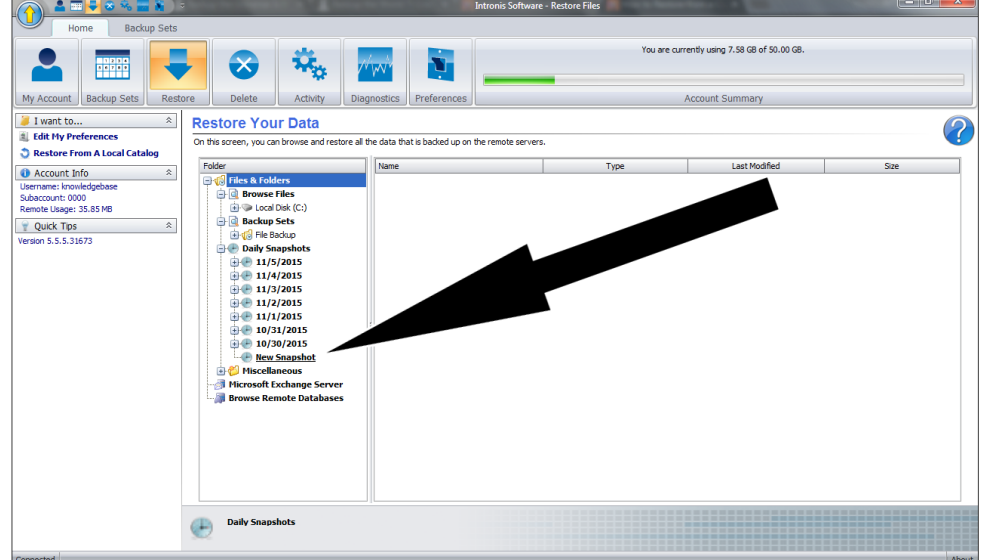

- 2. In the **Daily Snapshots** section under **Files and Folders**, click on the **New Snapshot** option.
- 3. A **Create a New Snapshot** window will appear allowing you to choose the date of your snapshot. When you have picked the date, click **Apply** and a new snapshot will appear on the list titled **Older Than...** for you to use.

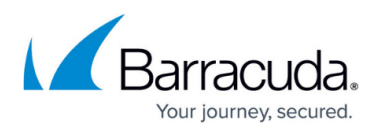

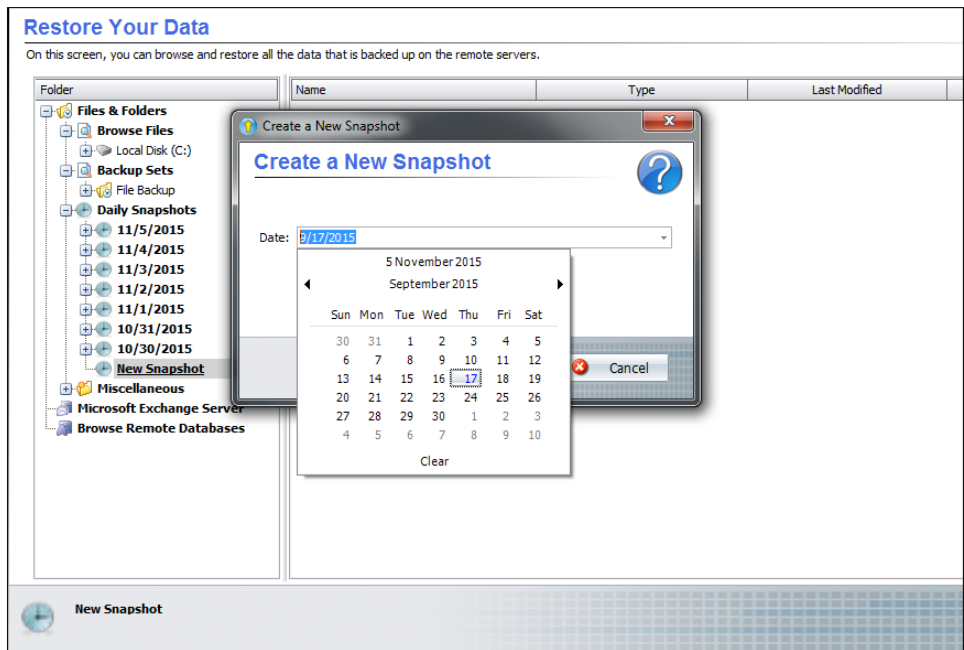

- 4. Expand the snapshot you just created to navigate to the files and folders you want to restore. Select those items from the right-hand panel and select **Restore** at the bottom.
- 5. In the **Restore Options** window that appears, choose where to restore the files as well as what file details will be restored.

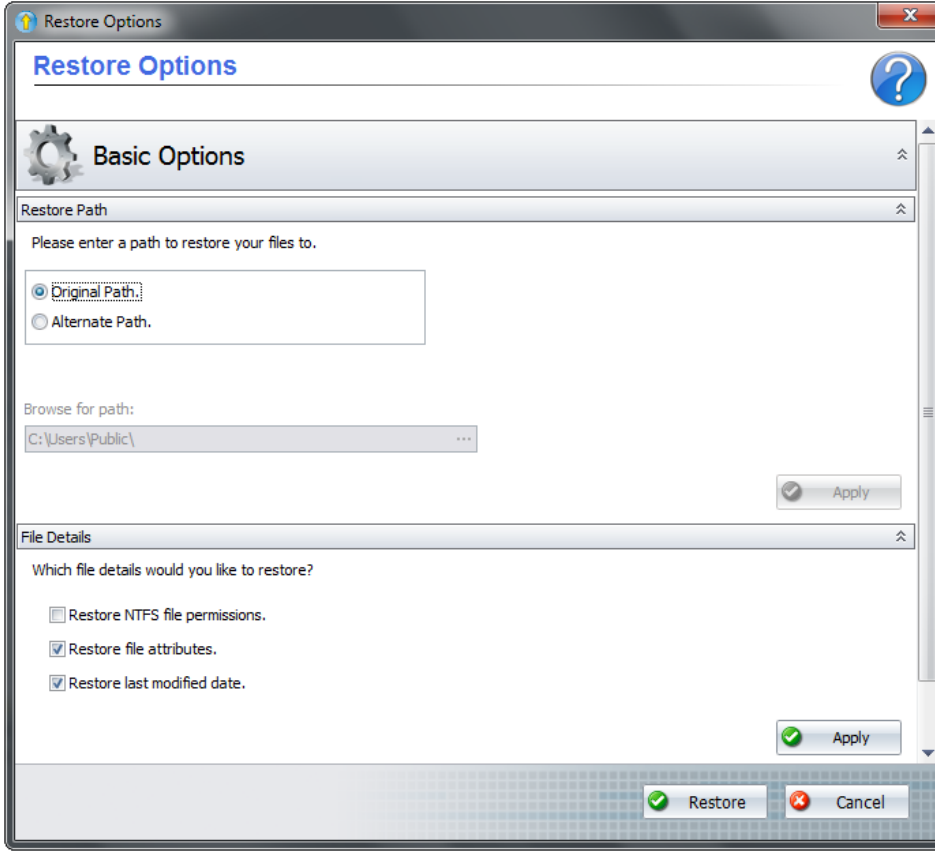

Click **Restore** to initiate the restore.

## Barracuda Intronis Backup

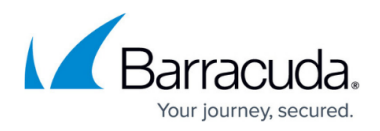

## **Figures**

- 1. dailysnapshots1.png
- 2. dailysnapshots2.png
- 3. fileandfolderrestoreoptions.png

© Barracuda Networks Inc., 2024 The information contained within this document is confidential and proprietary to Barracuda Networks Inc. No portion of this document may be copied, distributed, publicized or used for other than internal documentary purposes without the written consent of an official representative of Barracuda Networks Inc. All specifications are subject to change without notice. Barracuda Networks Inc. assumes no responsibility for any inaccuracies in this document. Barracuda Networks Inc. reserves the right to change, modify, transfer, or otherwise revise this publication without notice.